# **Installation und Verbindung Vorstellung des OSD-Bildschirms**

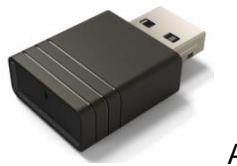

Acer UWA5

Diese Seite ist die Projektor-Drahtlosanzeige-Standby-Seite beim ersten Startvorgang:

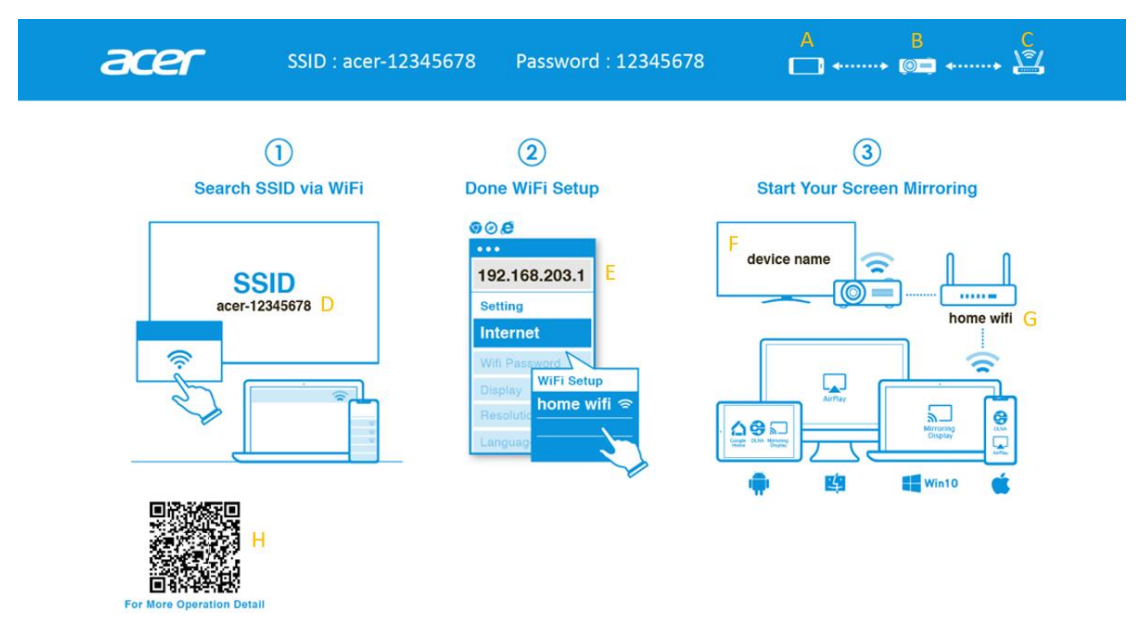

- A: Das Gerät des Nutzers.
- B: Projektor.
- C: Router, z. B.: Heim-WLAN, Firmen-WLAN.
- D: SSID des Projektors, UWA5 muss zunächst eingesteckt werden.
- E: IP-Adresse des Projektors zur Webeinrichtung, Gerät des Nutzers muss zunächst mit Projektor verbunden werden.
	- \*IP-Adresse ändert sich bei Verbindung des Projektors mit dem Router.
- F: Gerätename, erscheint nach Verbindung des Projektors mit dem Router.
- G: Name des Routers.
- H: QR-Code für Funktionsbeschreibung.

## **1.Client erstmalig einrichten:**

### **Schritt 1, Sicherstellung, dass an Ihrem Projektor der UWA5-Dongle eingesteckt ist.**

✓ Falls UWA5 nicht eingesteckt ist, zeigt die Nutzerschnittstelle weder SSID noch Kennwort, nur die ID.

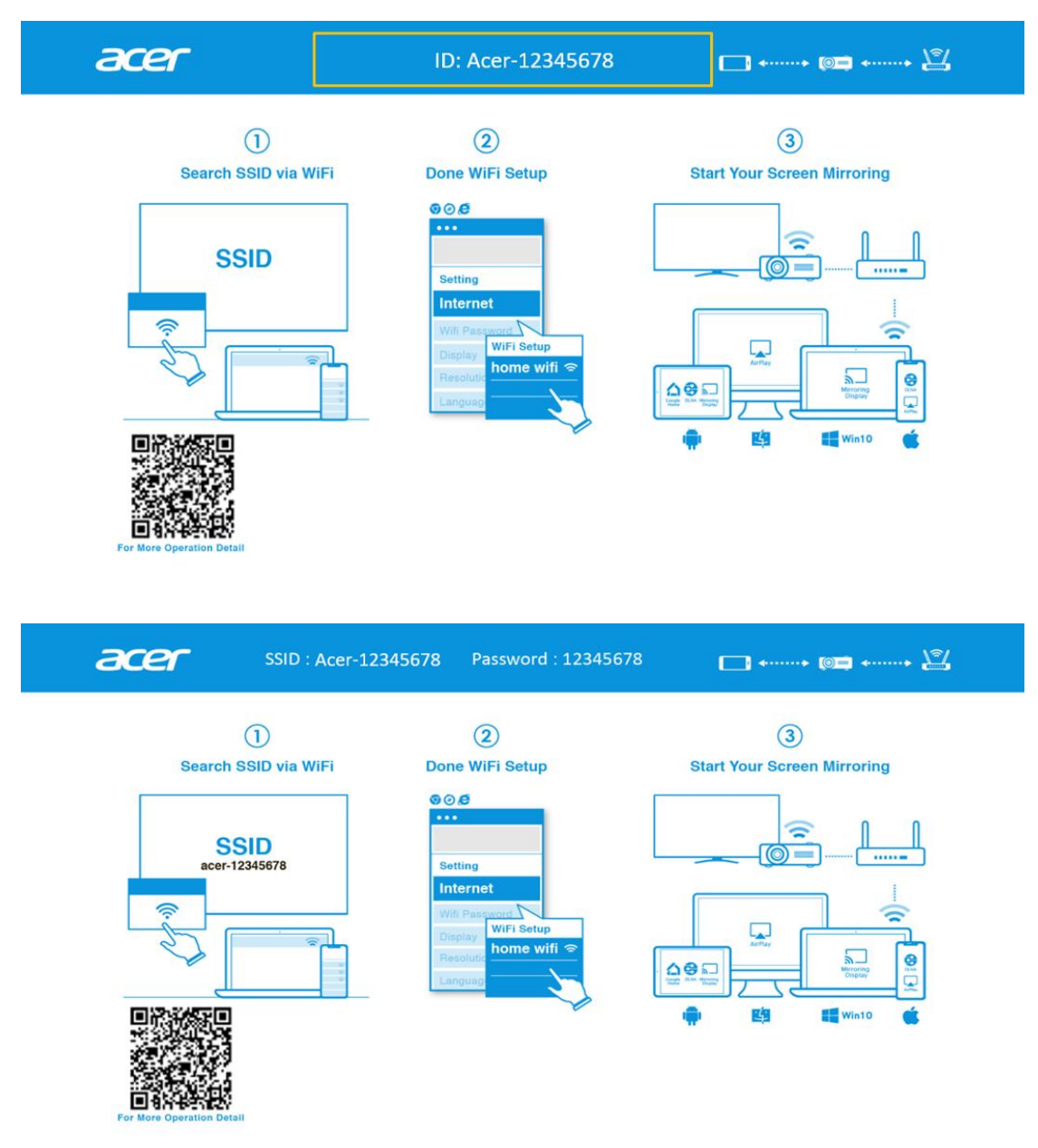

### **Schritt 2, Verbindung Ihres Gerätes mit dem Projektor per WLAN.**

- ✓ Öffnen Sie die WLAN-Einstellungen an NB / PC / Smartphone / Tablet, suchen Sie die SSID namens Acer-XXXXXXXX und stellen Sie eine Verbindung her.
- $\checkmark$  Bei erfolgreicher Verbindung erscheint die IP-Adresse des Projektors an  $\textcircled{2}$  und die

SSID verschwindet an  $\textcircled{\scriptsize{1}}$ 

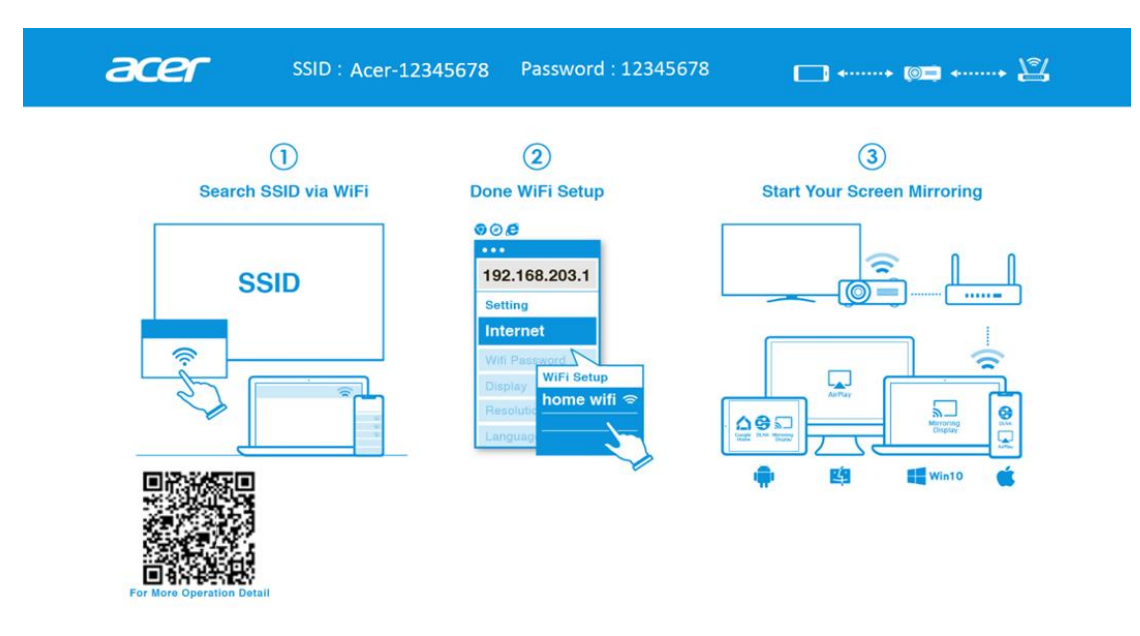

✓ Sie können in diesem Schritt "Miracast" und "Airplay-Spiegelung" verwenden.

#### **Schritt 3, Client-Einstellungen für Drahtloseinrichtung des Projektors**

- ✓ Nach Schritt 2 öffnen Sie den Webbrowser des Gerätes und geben die IP-Adresse (192.168.203.1) auf der Einstellungsseite ein.
- ✓ Wählen Sie den Router, zu dem Sie eine Verbindung herstellen möchten.

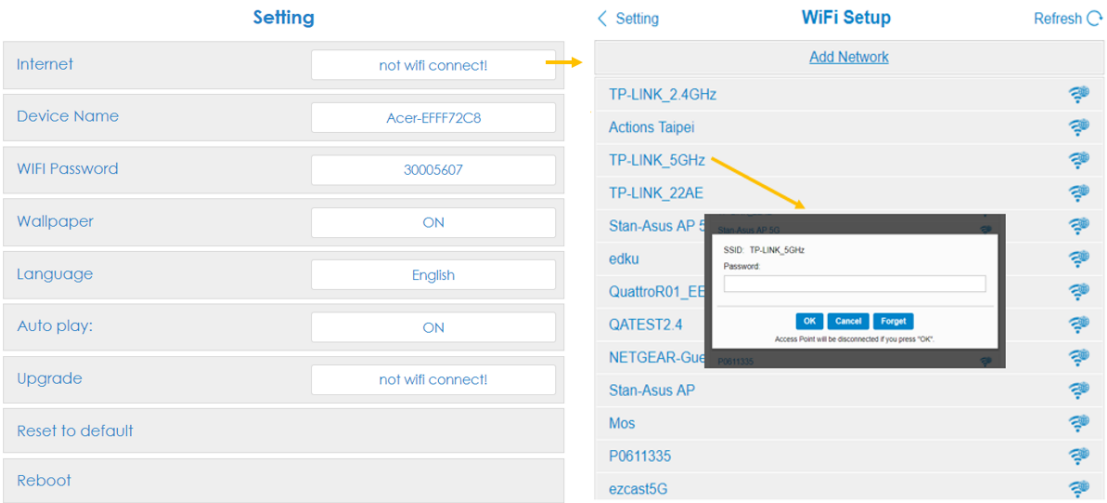

✓ Nach der Einrichtung wechselt die Projektor-Drahtlosanzeige-Standby-Seite wie nachstehend gezeigt. SSID und Kennwortinformationen werden durch Geräte- und Router-Namen ersetzt.

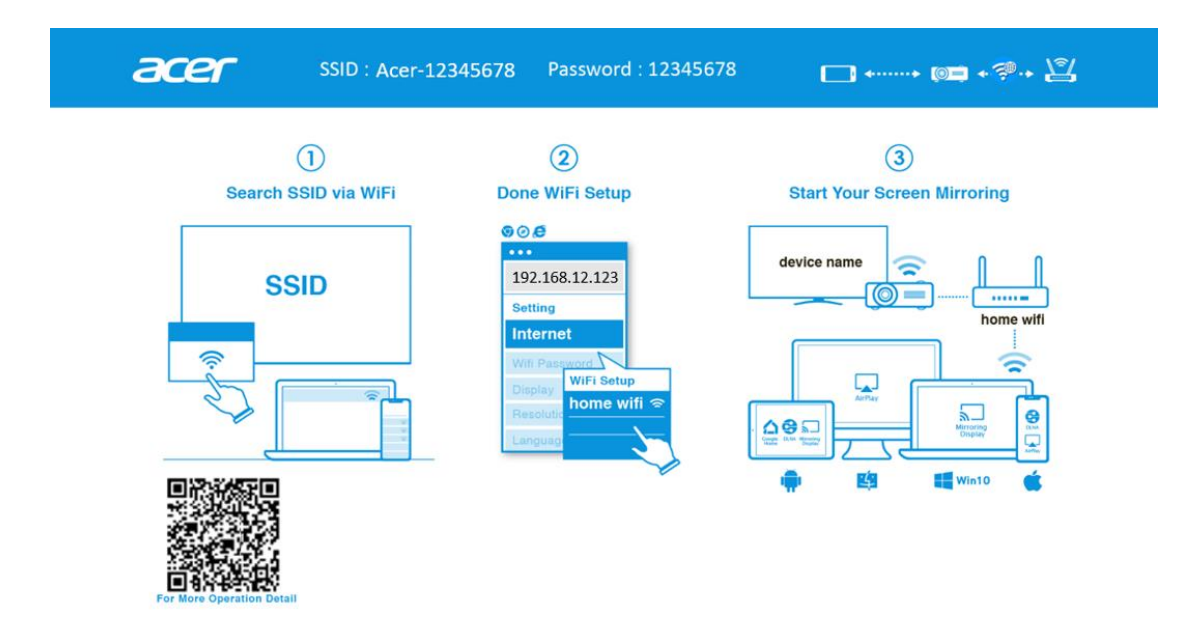

#### **Schritt 4, Anzeige**

- ✓ Verbinden Sie das WLAN Ihres Gerätes mit demselben Router, mit dem auch der Projektor verbunden ist.
- ✓ Beginnen Sie mit der Nutzung von Miracast, Airplay, DLNA und Google Mirror an Ihrem Gerät.

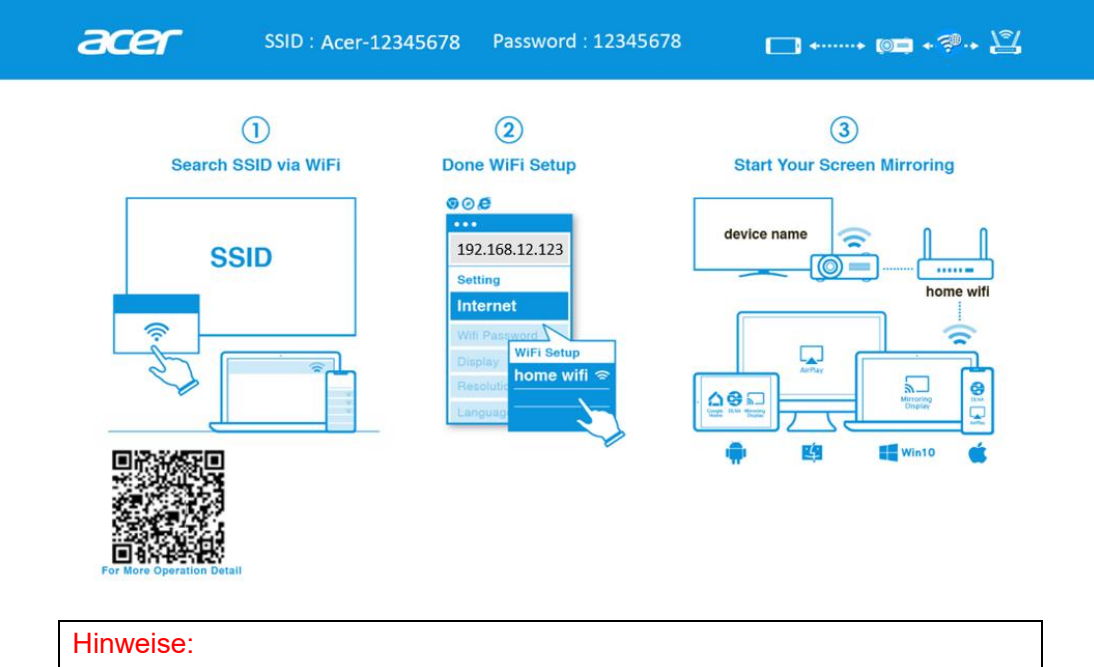

- 1. Miracast dient hauptsächlich der Präsentation statischer Dokumente.
- 2. Videospiegelung kann zu Bild- und Tonverzögerungen führen.

# **2.Drahtlosanzeige durchführen**

### **Android:**

- 1. Wählen Sie die Spiegelfunktion in den Einstellungen Ihres Telefons und suchen Sie in der Geräteliste zum Starten der Spiegelung das Gerät "Acer-xxxxxxxx".
- 2. Bitte beachten Sie, dass die Benennung der Spiegelfunktion je nach Marke und Kompatibilität mit Android 5.0 und aktueller variiert.

Samsung S-Serie:

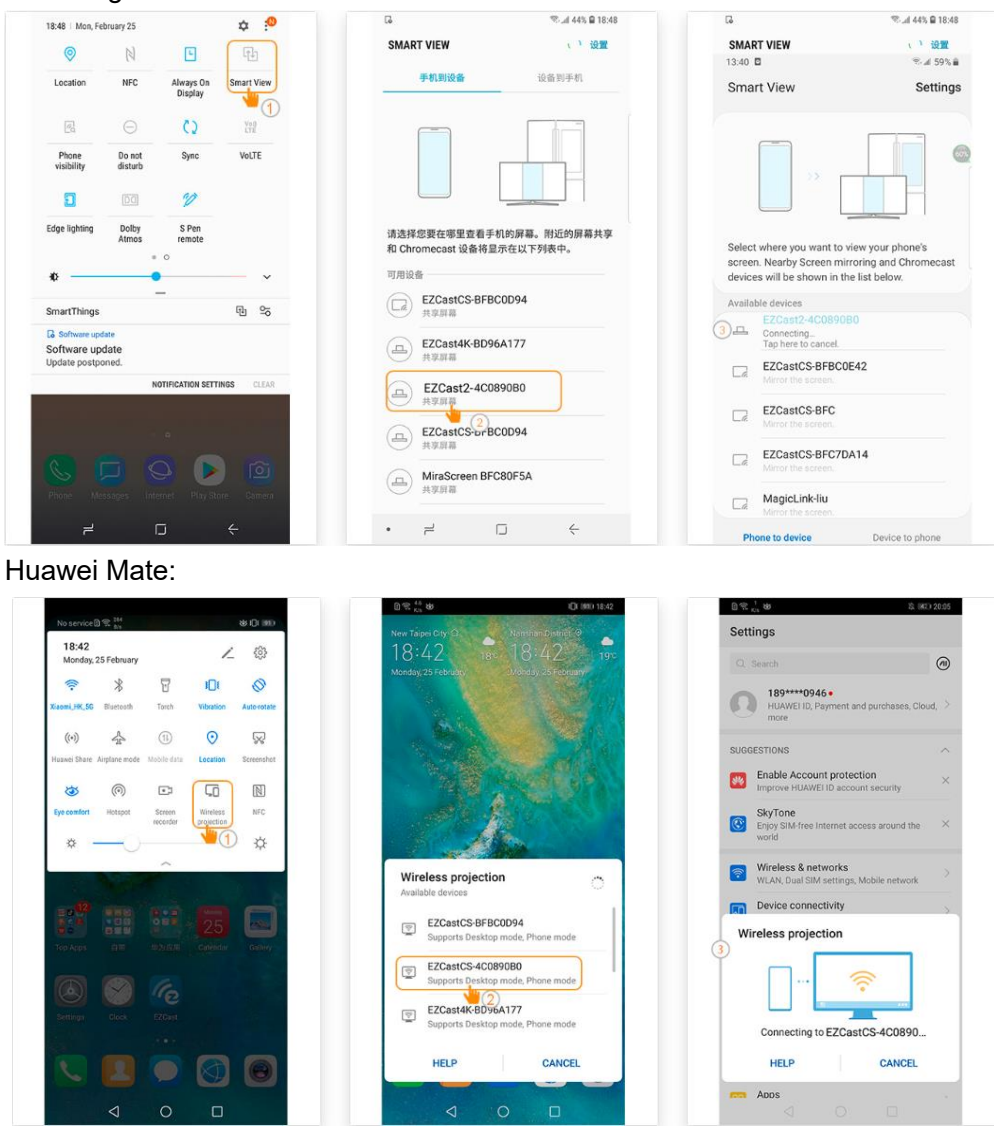

#### **iPhone**

- 1. Stellen Sie sicher, dass Projektor und Mobilgerät mit demselben WLAN-Router verbunden sind.
- 2. Rufen Sie Bildschirmspiegelung für Ihr Mobilgerät auf und wählen Sie zum Starten der Projektion den Eintrag "Acer-xxxxxxxx" in der Liste.
- 3. Kompatibilität mit iOS 13 oder höher.
- 4. Unterstützt keine DRM-Inhalte (wie Netflix, iTunes-Videos, Disney+)

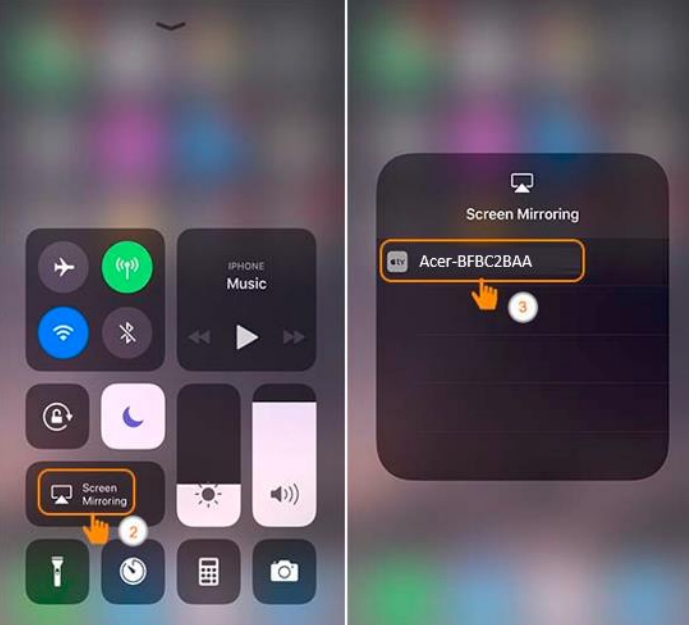

#### **Windows 10**

1. Klicken Sie auf die Schnelltaste neben  $\blacksquare + K$  am Computer und stellen Sie zum

Starten Ihrer Projektion eine Verbindung zu dem Gerät namens "Acer-xxxxxxxx" her.

- 2. Der Verbindungsaufbau kann einige Sekunden dauern.
- 3. Bitte aktualisieren Sie Ihr Betriebssystem Windows 10 auf die neueste Version.

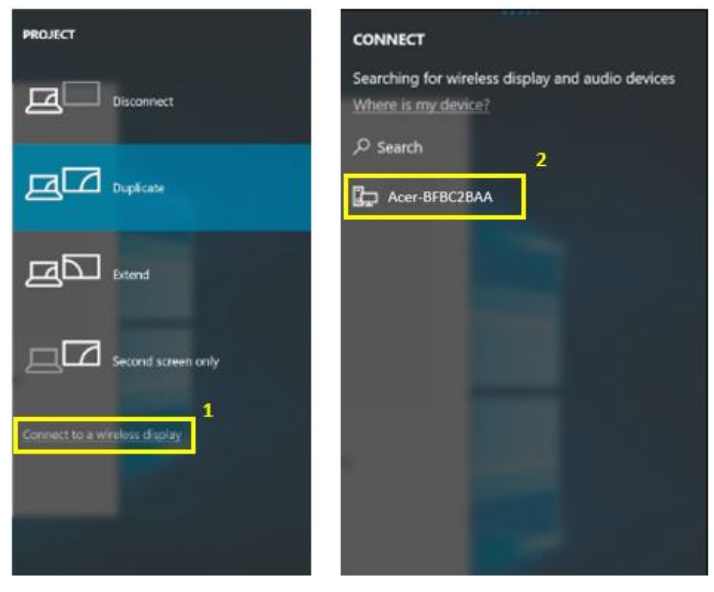

#### **MacOS**

- 1. Stellen Sie sicher, dass Projektor und Computer mit demselben WLAN-Router verbunden sind.
- 2. Klicken Sie auf das Bildschirmspiegelung-Symbol an Ihrem Computer auf und wählen Sie zum Starten der Projektion den Eintrag "Acer-xxxxxxxx" in der Geräteliste,

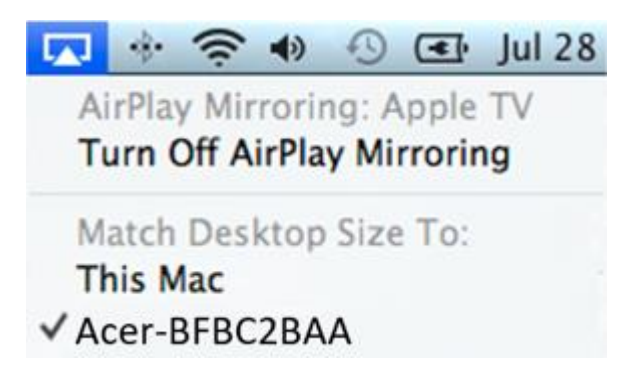

#### **Bildschirmspiegelung von Google Home (nur Android)**

- 1. Laden Sie die App Google Home aus dem Google Play Store herunter und installieren Sie sie.
- 2. Stellen Sie sicher, dass Projektor und Computer mit demselben WLAN-Router verbunden sind.
- 3. Aktivieren Sie die App Google Home und rufen Sie Konto > Gerät spiegeln auf. Wählen Sie dann zum Starten Ihrer Projektion "Acer-xxxxxxxx" in der Geräteliste.
- 4. Unterstützt keine DRM-Inhalte (wie Netflix, iTunes-Videos, Disney+)

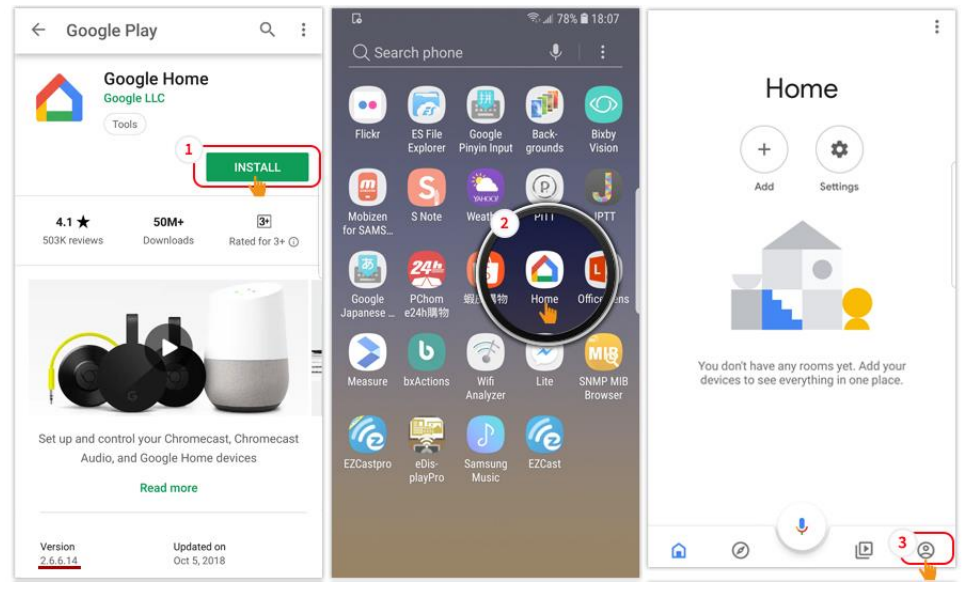

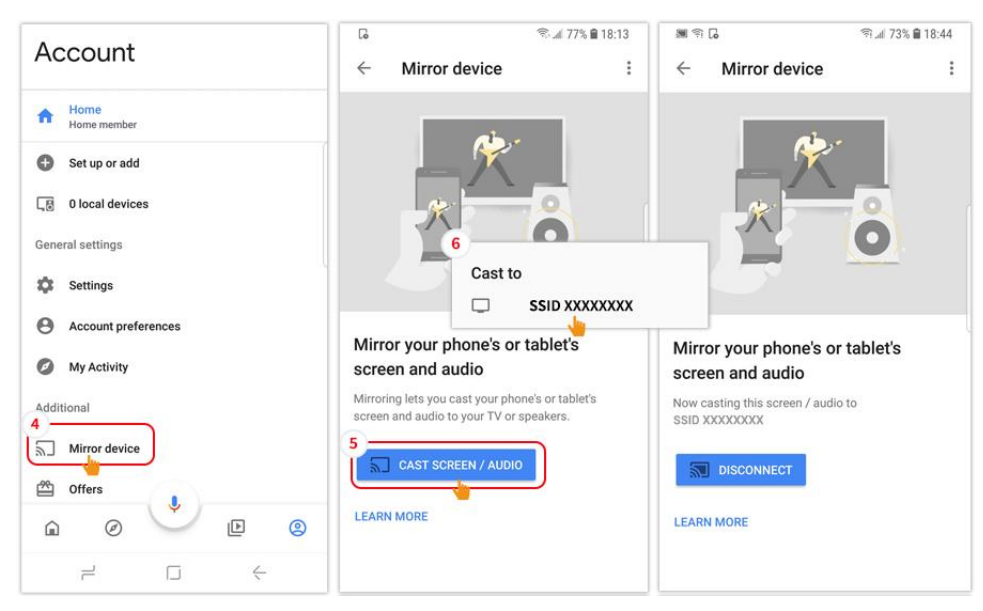

#### **DLNA**

- 1. Laden Sie eine Cloud-Video-App, wie 優酷 (YOUKU), 愛奇藝 (iQIYI), 騰訊視頻 (Tencent Video) herunter und installieren Sie diese.
- 2. Stellen Sie sicher, dass Projektor und Computer mit demselben WLAN-Router verbunden sind.
- 3. Starten Sie die Cloud-Video-App und klicken Sie auf das DLNA-Symbol, um zum Starten Ihrer Projektion "Acer-xxxxxxxx" aus der Geräteliste zu wählen.

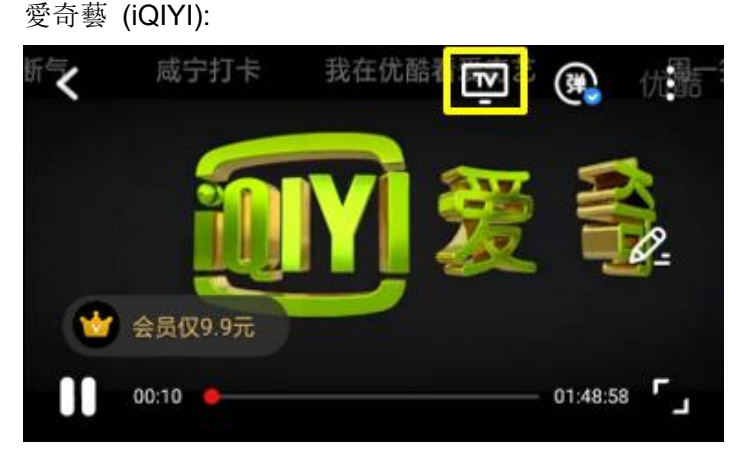

#### 優酷 (YOUKU):

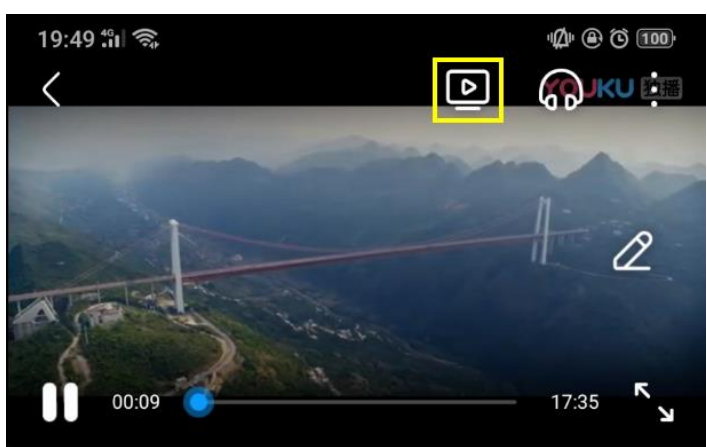

# **3. Drahtloseinstellungen des Projektors**

Starten Sie den Webbrowser des Gerätes und geben Sie zum Öffnen der Einstellungsseite des Projektors die Drahtlos-IP-Adresse des Projektors ein.

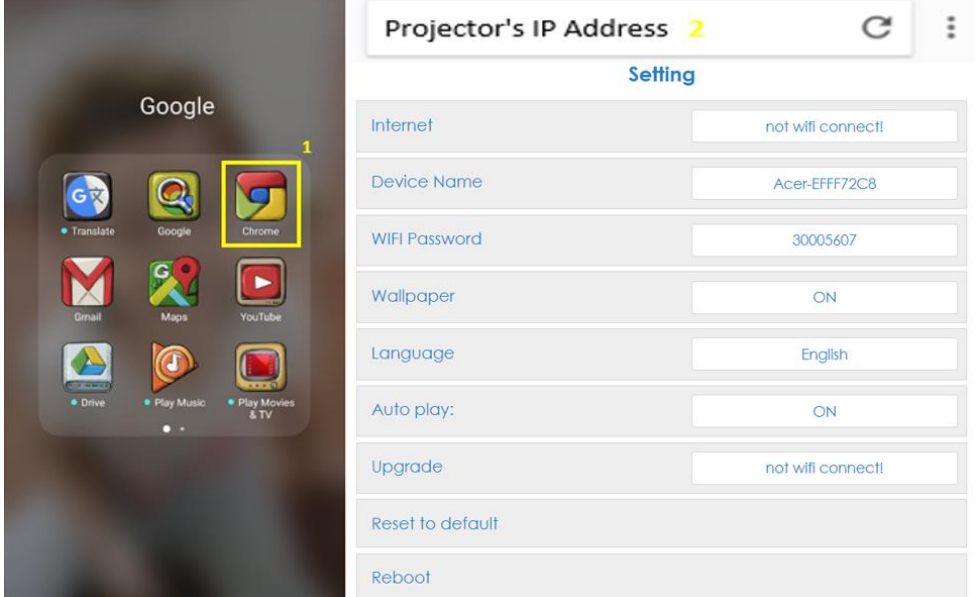

✓ Internet

Drahtlos-Client-Einstellung des Projektors, kann Airplay-Streaming, DLNA und Google Mirror ermöglichen.

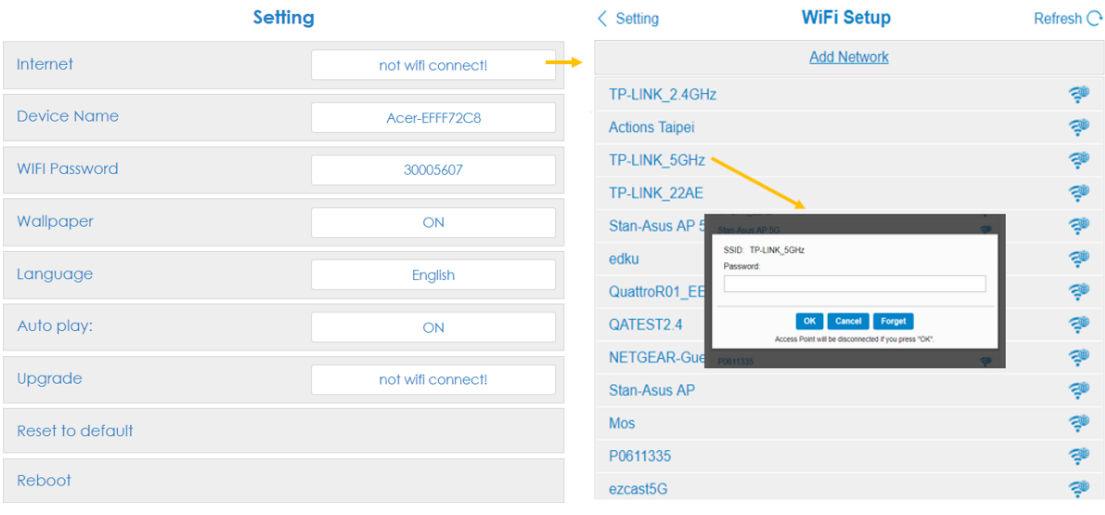

- ✓ Gerätename
	- Standardmäßig identisch mit SSID/ID, kann vom Nutzer geändert werden.
- ✓ WLAN-Kennwort
	- Unterstützt 0 bis 9 und a bis z, kann vom Nutzer geändert werden.
- ✓ Hintergrundbild
	- Bei Verbindung mit dem Router wird die Diaschau aus der Cloud angezeigt.
- ✓ Sprache
	- Standardmäßig automatisch (je nach Gerät des Nutzers), Nutzer kann die

Sprache der Webseite ändern.

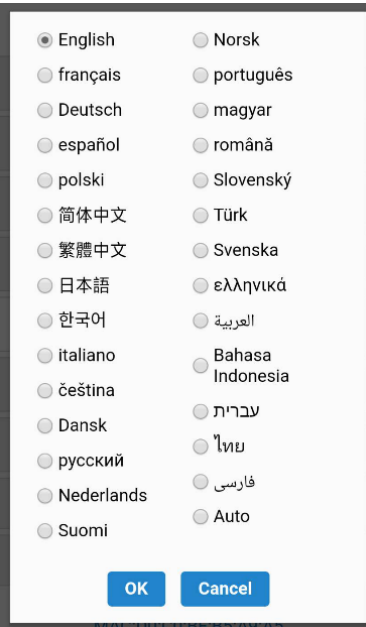

✓ Aktualisieren

Bitte stellen Sie sicher, dass Projektor und Gerät des Nutzers mit demselben WLAN-Router verbunden sind. (Befolgen Sie zur Einrichtung der Internetverbindung den Schritt 1-3 in Abschnitt 1)

Bitte geben Sie die IP der Drahtlosseite des Projektors in den Webbrowser ein.

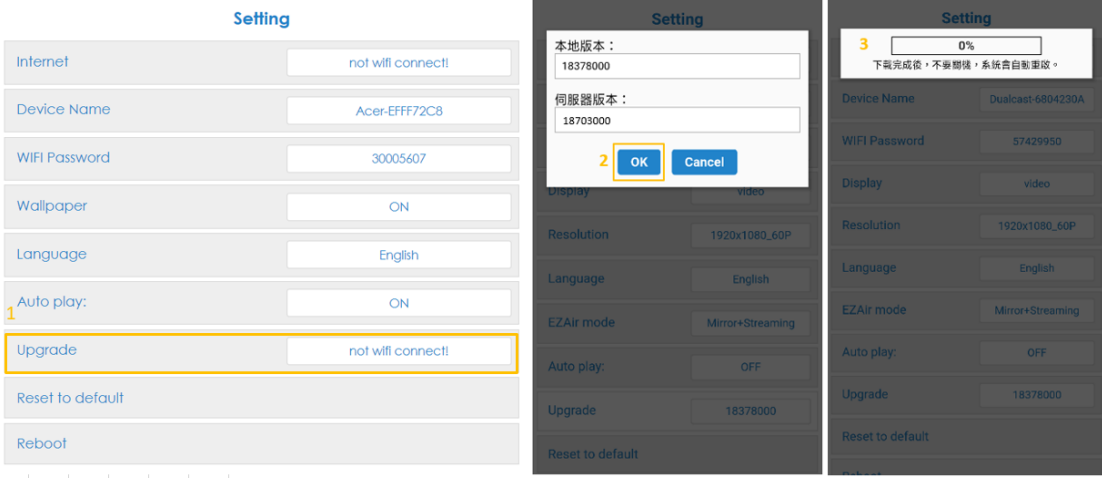

#### Aktualisierung am Projektor:

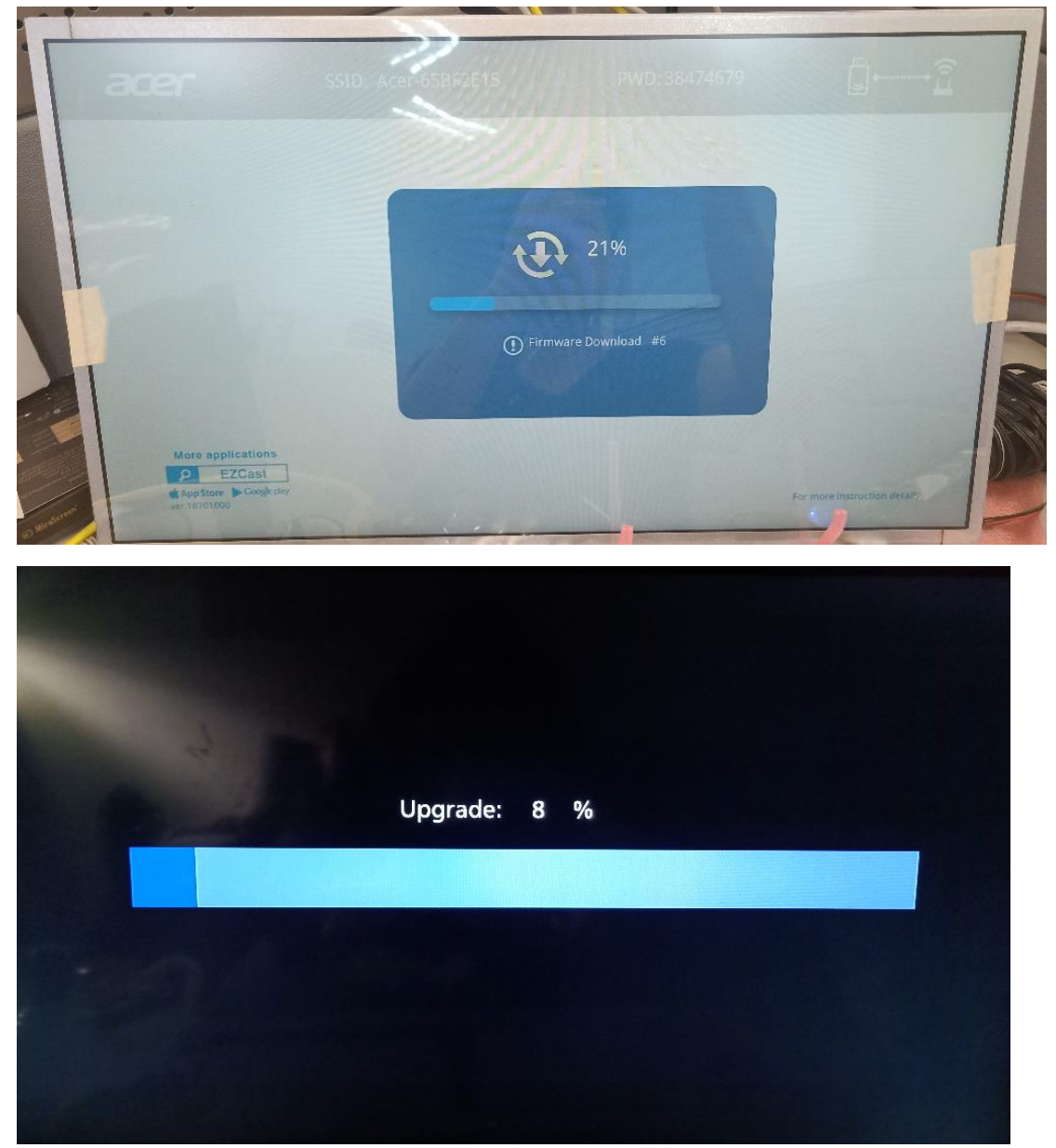

Bei Abschluss der Aktualisierung startet das System automatisch neu.

✓ Einstellungen zurücksetzen

Setzt alle Einstellungen auf die Standardwerte zurück.

# **7.Weitere wichtige Hinweise**

**\*\*Unterstützung von AC3, 3GP, RMVB, DTS, DiVX, MPEG2 entfernen.**

### **Unterstützte WLAN-Dongle:** UWA5.

#### **Drahtlossendereichweite:** < 5 m.

#### **Systemvoraussetzungen (Mobilgerät/NB/Desktop)**

✓ Windows-Betriebssystem

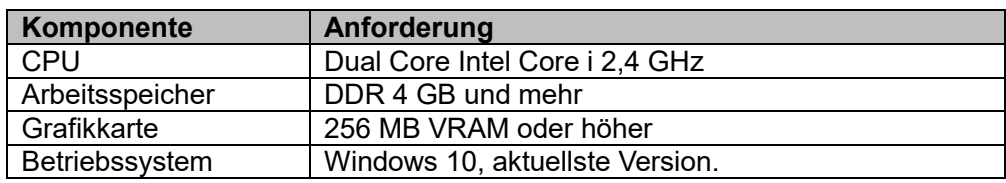

#### ✓ Mac OS

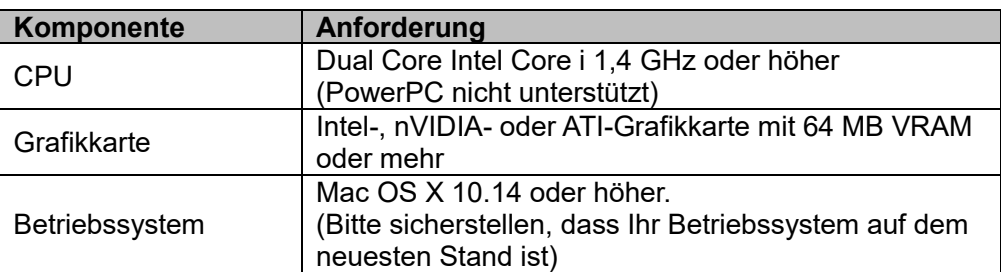

#### ✓ Android-System

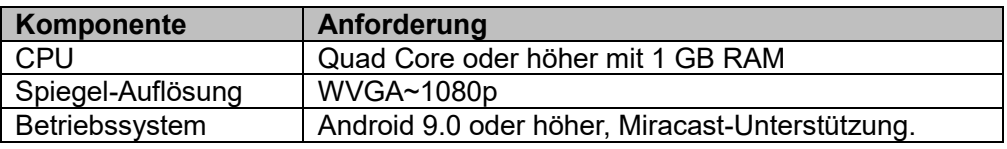

#### ✓ iOS-System

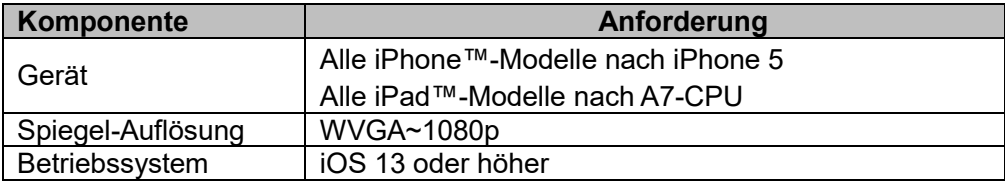